## **I'm admitted, how do I reply to my decision?**

 $\widehat{\phantom{a}}$ 

- 1. Click "View Decision Letter" on the "Harvard Chan" tab of my.harvard.edu.
- 2. If admitted, you will see a "Next" button at the bottom of your letter.

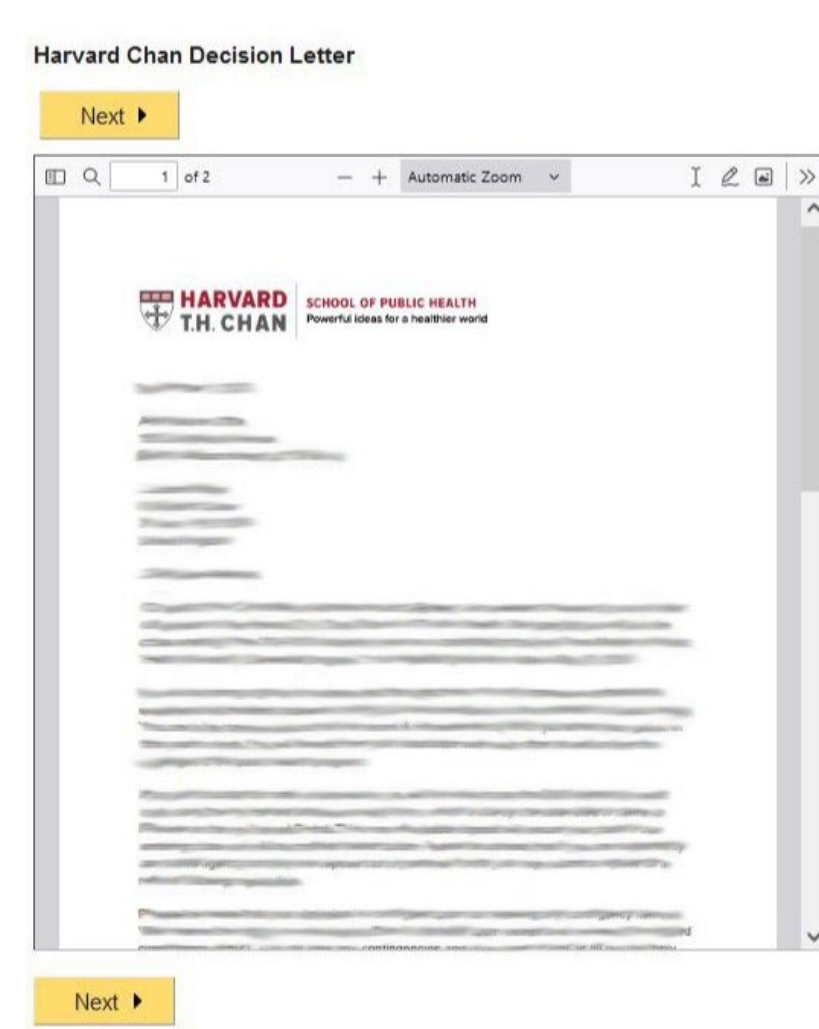

3. Click the "Next" button. The following displays once the "Next" button is pressed:

Click Next >

Log back into

my.harvard

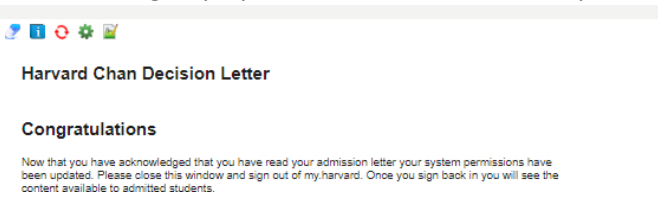

View Information for

**Admitted Students** 

4. Log out by clicking "Sign Out" on the top right of the screen, and then log back in to my.harvard.edu. Now, you are in the admitted student view.

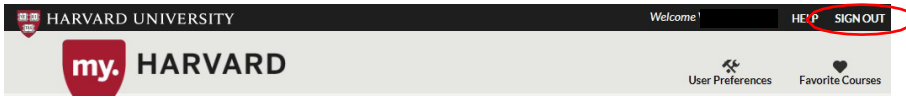

5. Click the "Admissions Reply Form" button where you will be directed to a survey form.

**Admissions Reply Form** Admissions Reply Form

6. Complete and submit the form. The form will take about 5-10 minutes to complete. If you choose to accept, the reply form button will now display as a pay tuition deposit button.

**Reply Form Issues:** Make sure you are reading the admission letter on the "**Harvard Chan**" tab. You may also be able to see the same letter on the "Student Home" tab, but that version does not include a "Next" button.